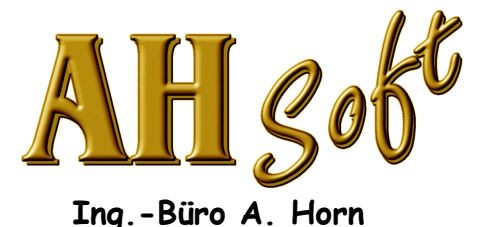

Ebersgöns Borngartenstraße 8 D - 35510 Butzbach Fax.: 0721 151348485 eMail: Info@AHSoftgravur.de www.AHSoftgravur.de

# K U R Z A N L E I T U N G eSIGN2D (v/l) gravieren, fräsen

Hinweis:

Die Ausführung der nachfolgenden Arbeiten ist abhängig von Ihrer Programm - Ausbaustufe. Je nach Programmausstattung sind nicht alle Arbeiten wie beschrieben realisierbar.

Die genannten Firmen- und Markennamen sowie Produktbezeichnungen unterliegen marken-, patent- oder warenzeichenrechtlichem Schutz.

(C) A. Horn, Butzbach April 2008

### Voraussetzungen.

- IBM kompatibler AT ab 386 mit mindestens 256MByte Hauptspeicher.
- Grafik VGA. Auflösung: Mindestens 800Pix.\*600Pix. oder höher. Mindestens 16235 Farben oder mehr.
- Festplatte mit mindestens 10MByte freiem Platz.
- 2 Knopf oder besser 3 Knopf Maus.

### Installation des Programmes.

- 1 Kontrollieren Sie vor der Installation Datum und Uhrzeit Ihres Rechners. Die PC-Zeit darf nicht zurückgestellt werden! Die Programme sind für eine vorläufige Nutzungsdauer (ca. 4Wochen) ausgelegt. Der ordnungsgemäße Weiterbetrieb ist nur mit einem Benutzercode erlaubt und möglich. Den Benutzercode erhalten Sie von Ihrem Lieferanten sofort nach Zahlungseingang.
- 1 Kopieren Sie das Verzeichnis **eSIGN2D** auf Ihre Festplatte.
- 2 Starten Sie das Programm eSIGN2D auf Ihrer Festplatte. Das Programm installiert sich selbständig.

### Wichtige Informationen zum Programm.

• Haben Sie Fragen zur Bedienung, dann benutzen Sie bitte zuerst die Programmhilfe. Diese erreichen Sie auch bei bereits aktivierter Funktion mit <F9> oder mit dem Hilfsmittel **\?** und anklicken der Funktion Das Programm unterstützt die 3 - Knopf - Maus. Der mittlere Knopf <M> kann, sofern er vom Betriebssystem nicht bereits umkonfiguriert wurde, für Eingabehilfen

verwendet werden. Alternativ läßt sich mit <F2> die gleiche Funktion auslösen.

- Funktionsunterstützung mit <Shift> (<^>>< < >
und Cursorbewegung am Grafikrand: Zoom - Verschiebung (Displaylist).
- Funktionsunterstützung <R> (rechte Maustaste): Wenn keine Funktion aktiv ist, öffnet das Drücken der rechten Maustaste im CAD das alternative Menü (<F2>) für das Markierungshilfsmittel.
- Funktionsunterstützung Abbruch: Nahezu alle Fenster oder Eingaben im Programm können mit der Maustaste <R> oder mit <Esc> abgebrochen werden. Nur Windows Standardfenster müssen exklusiv angeklickt werden.

# Schildeingabe

### Programmstart.

Sie können die Arbeit manuell starten (siehe Programm einstellen) oder mit der Funktion neues Schild arbeiten. Mit neues Schild werden Sie durch die wichtigsten Einstellungen und Eingaben geführt. Wollen Sie alle Möglichkeiten des Programmes nutzen, empfehlen wir den manuellen Start.

# Abeitsgrenzen (Schildgröße).

Stellen Sie Ihren Arbeitsbereich in Layout . Grenzen auf die gewünschte Schildgröße ein.

### Beispiel: Abmessung von X=150mm x Y=100mm.

Die Eingabe der Grenzen ist universell ausgelegt. D.h. der Bezugspunkt der Bearbeitung (Nullpunkt) kann beliebig angeordnet werden.

### Beispiel

Nullpunkt links unten: Nullpunkt links oben: Nullpunkt zentrisch: Rahmen x0 = 0mm Rahmen x0 = 0mm Rahmen x0 = -75mm Rahmen y0 = 0mm Rahmen y0 = -100mm Rahmen y0 = -50mm Rahmen  $x1 = 150$ mm Rahmen  $x1 = 150$ mm Rahmen  $x1 = 75$ mm Rahmen y1 = 100mm Rahmen y1 = 0mm Rahmen y1 = 50mm

| Arbeitsgrenzen einstellen     |                                      |         |                      |
|-------------------------------|--------------------------------------|---------|----------------------|
| Grenzen:                      |                                      |         | <b>Bild anpassen</b> |
| Rahmen x0                     | $\lceil$ mm $\rceil$ :               | 0.000   | <b>BildMax</b>       |
| Rahmen vO                     | $\lceil$ mm $\rceil$ :               | 0.000   |                      |
| Rahmen x1                     | $[mm]$ :                             | 150,000 | Grafik zentrieren    |
| Rahmen v1                     | $[mm]$ :                             | 100,000 |                      |
| mit Nullpunktmarke            | $[J/M]$ :                            | JA      | Rahmen zentrieren    |
| mit Zentrierkreuz             | $[J/M]$ :                            | JA      |                      |
| mit Schildrahmen              | $[J/M]$ :                            | JA      | verschieben          |
| Rand links                    | $[+ = \frac{1}{2}, - = \text{mm}]$ : | 10,000  |                      |
| Rand unten                    | $[+ = \frac{2}{3}, - = \text{mm}]$ : | 11,000  |                      |
| Rand rechts                   | $[+ = \frac{1}{2}, - = \text{mm}]$ : | 10,000  | <i>rapzel</i>        |
| Rand oben                     | $[+ = \frac{2}{3}, - = \text{mm}]$ : | 9.000   |                      |
| Rahmenkontur verwenden [J/N]: |                                      | Nein    |                      |

**Layout . Grenzen**

# Einstellung der Markierungen.

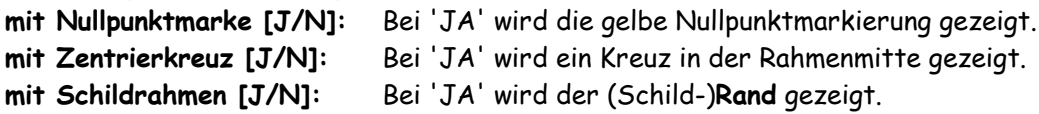

# Rand (Schildrand).

Zu den Arbeitsgrenzen kann ein Rand bestimmt werden. Positive Randwerte: Relativer Rand in % für Schilder (empfohlene Einstellung). Negative Randwerte: Absoluter Rand in mm.

# Rahmenkontur verwenden.

Verwendung einer Grenzkontur für die Autokorrektur (nur für Stempelberechnung).

# Verwendung der Layer und Fräswerkzeuge.

Das Programm arbeitet Layern, d.h. mit verschiedenen Arbeitsbereichen. Alle Layer sind gleichwertig. Eine Arbeit kann in einem beliebigen Layer oder in mehreren Layern eingegeben werden.

Wählen Sie den Layer 0 mit dem Hilfsmittel **Layer0** als aktuellen Layer (AktLayer). Die Auswahl erfolgt durch anklicken des gewünschten Layers. Die Zahlenwerte z.B. (0 9/1) zeigen:

- Layernummer (0),
- Anzahl der Stützpunkte im Layer (534Pkte.),
- Anzahl der Textzeilen (3).

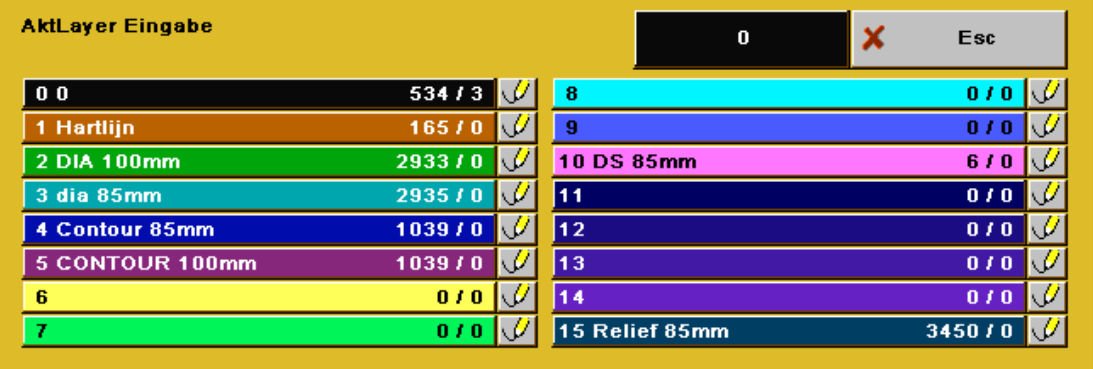

#### **Layerauswahl**

Durch Anklicken des Zeichenelementes neben der Layeranzeige kann die Grafik für diesen Layer auf mitzeichnen 'inaktiv' (=weiß) oder 'aktiv' (=Layerfarbe) geschaltet werden. Lassen Sie den Layer zunächst aktiv.

Für alle Gravierbearbeitungen benötigen Sie mindestens ein Fräswerkzeug. Für einfache vertiefte Gravuren ohne Fräseroffsetberechnung können Sie mit Layerwerkzeugen arbeiten. Layerwerkzeuge sind die ersten 50 Werkzeuge der Werkzeugbibliothek. Diese werden den Layern zugewiesen. D.h. Werkzeug #0 wird mit Layer #0, Werkzeug #1 mit Layer #1 u.s.w. verwendet. Die Verwaltung der gesamten Werkzeugbibliothek erfolgt im Menü Parameter mit Werkzeugeingabe und sich./lade Werkzeuge. Eine verkürzte

Bedienung erhalten Sie mit Anklicken des Hilfsmittels **ZD**. Eine komplette Beschreibung der Werkzeugeingabe erhalten Sie in der Allgemeinen Anleitung CAD unter Die Werkzeugeingabe.

Für ein einfaches Schild wird für den AktLayer ein Gravier - Werkzeug benötigt. Einige

 $W$  Typ typische Werkzeuge sind vordefiniert. Dazu wählen Sie in der Werkzeugeingabe und Gravierstich. FrS 0,15mm.

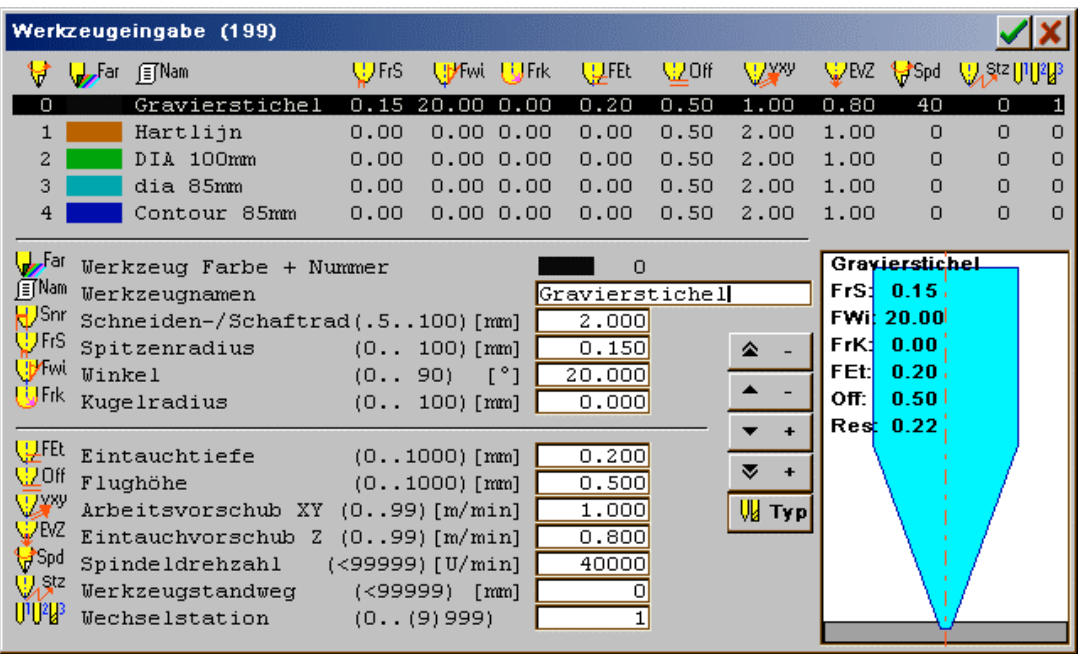

**Werkzeugeingabe**

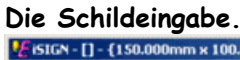

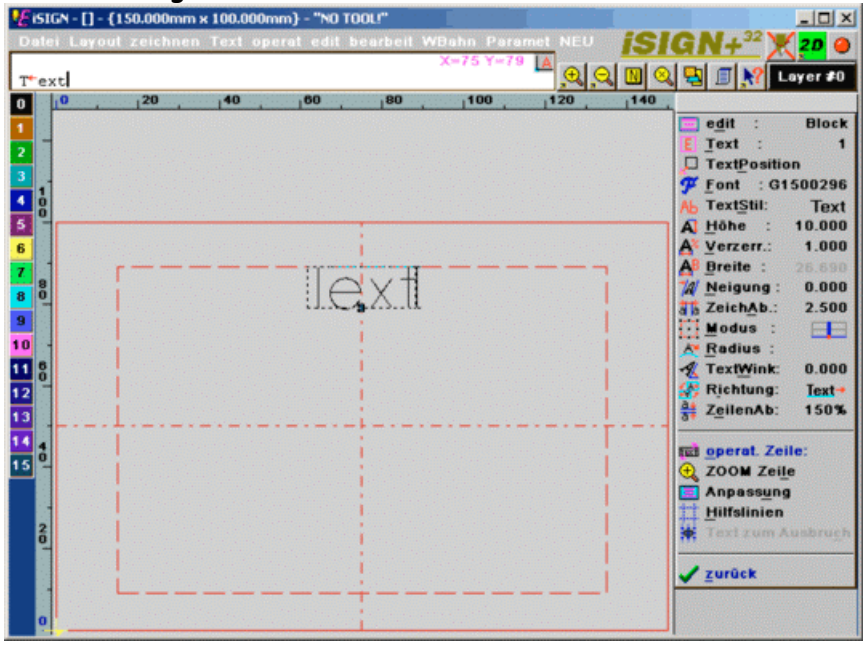

**Schildgrafik.**

Die Texteingabe erreichen Sie mit Text . edit Zeile. Der Bildschirm enthält folgende Hauptbereiche

- Eingabezeile (oben, weißer Hintergrund) mit eingebenenen Text und Steuerzeichen für die aktuelle Textzeile.
- Hilfsmittel (Grafikeinstellungen, Parameter, Hilfe, Layerauswahl u.s.w.).
- Grafikbereich mit Textzeile und evtl. Grafik.
- Menü für die Texparameterauswahl. Alle Einstellungen zur Textzeile werden hier vorgenommen.

# Eingabebeispiel:

Geben Sie die Startposition der ersten Zeile mit dem Cursor im Arbeitsbereich Oben, Mitte ein - eine genaue Positionierung ist jetzt noch nicht nötig. Stellen Sie Font: G2180180, Höhe: 10.000mm und Modus: Unten, zentriert ein (siehe Bild). Geben Sie den Text ein.

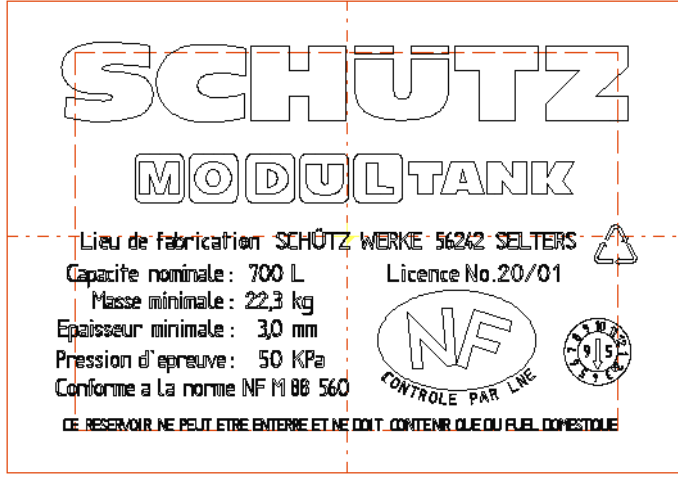

**Grafische Schildvorschau**

# Grafik.

Grafiken können Sie importieren über Datei . Import ... oder im Menü zeichnen grafisch eingeben. Grafiken sollten Sie in einem eigenen Layer eingeben. Dann lassen sich diese leichter nachbearbeiten. Für alle Layer, welche Gravierdaten enthalten muß auch ein Layerwerkzeug eingegeben werden (siehe Werkzeugeingabe).

# Daten exportieren:

Für den Datenexport stehen mehrere Wege zur Verfügung:

# Fräsdatenexport

- Datei . direct mill.
- Hilfsmittel direct mill auto . Auto Export.
- Hilfsmittel direct mill auto und Aufruf des Ausgabeprogrammes.

# Grafikexport

Datei . Export Grafik. Diese Ausgabe sollte nur zum Datenaustausch mit anderen CAD- oder DTP - Systemen verwendet werden.

# Fräsdatenexport mit Datei . direct mill.

Exportieren Sie Ihre Fräsdaten mit Datei . direct mill. Der erste Export sollte immer über direct mill erfolgen. Alle weitere Exporte können auch über das Hilfsmittel direct mill Auto . Auto Export erfolgen. Auto Export verwendet immer den zuletzt verwendeten Exportweg.

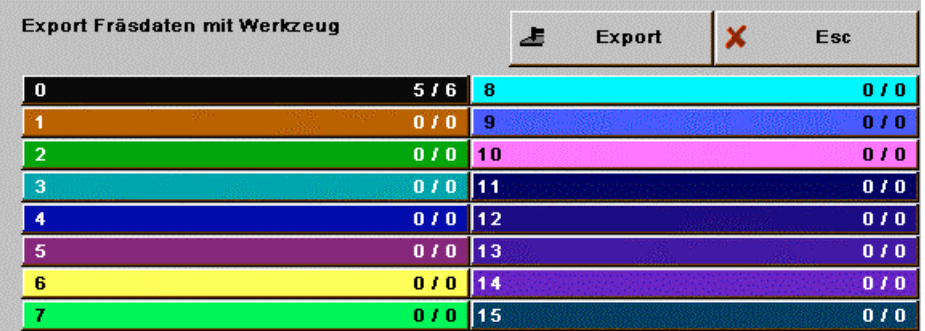

**Layerauswahl**

#### Exportauswahl

Da sich derzeit keine anderen Daten in den Layern befinden, müssen die unbenutzten Layer zum Export nicht ausgeschaltet werden. Quittieren Sie das Fenster also mit Export. Das Programm öffnet daraufhin das Exportmenü. Hier können Sie einen der Exportfilter auswählen. Wählen Sie jetzt DIN/ISO und den gewünschten Exportfilter.

| DIN / ISO - Export       |                                                              |        |
|--------------------------|--------------------------------------------------------------|--------|
| <b>FILTER:</b>           | 圓<br>Parameter<br>OK<br><b>Esc</b>                           |        |
| Proteo FAGOR 8050M       |                                                              |        |
| <b>DIGMA PC HSM4</b>     | Anfahrposition X<br>$[mm]$ :                                 | 0.000  |
| Eckelmann (ME)           | Anfahrposition Y<br>$[mm]$ :                                 | 0.000  |
| <b>VENTURE</b>           | Rundgravierdurchmesser<br>$[mm]$ :                           | 0.000  |
| <b>HEIDENHAIN Dialog</b> | $[J/M]$ :<br>Kühlung ein                                     | JA     |
| Walter-Seibu             | Freifahrposition X<br>$\lceil$ mm $\rceil$ :                 | 50,000 |
| <b>FANUC O-MD</b>        | 150,000<br>Freifahrposition Y<br>$\lceil \text{mm} \rceil$ : |        |
| <b>MultiCam</b>          | Freifahrposition Z<br>$\lceil$ mm $\rceil$ :                 | 20,000 |
| vhf CNC750               | $:1,2,3,$<br>Satznummer                                      |        |
| <b>Mitsubishi MELDAS</b> | WStat-Add. Fräswegkontrolle                                  | 1000   |
| <b>Mazak MAZATROL</b>    | Flughöhe global/lokal<br>$J/M$ :                             | JA     |
|                          |                                                              |        |

**DIN/ISO-Auswahl**

Fräsdatenexport mit Hilfsmittel direct mill auto . Auto Export.

Die Benutzung des Hilfsmittels direct mill auto . Auto Export ist nach einer Einrichtung über Datei . direct mill jederzeit möglich. Die Daten werden dann in dem zuletzt gewählten Pfad (Exportfilter) gespeichert.

Fräsdatenexport mit Hilfsmittel direct mill auto und Aufruf des Ausgabeprogrammes.

Dieser Datenexport muß zunächst korrekt eingerichtet werden. Die nachfolgende Beschreibung ist für das Ausgabeprogramm WinPC-NC ausgelegt, kann aber für andere Programme analog erfolgen. Zum Einrichten beachten Sie bitte auch die Programmhilfe.

Je nach Ausgabeprogramm sind verschiedene Voreinstellungen nötig. Für alle Direktausgaben wird ein gültiger Programmpfad und Datenpfad (Exportpfad) benötigt.

# ISO - Export mit WinPC-NC einrichten.

Für den korrekten Export werden ein gültiger Aufruf für das Ausgabeprogramm WinPC-NC (z.B.: C:\Programme\WinPC-NC\winpcnc.exe) und ein gültiger Namen für die Exportdaten benötigt (z.B.: C:\Programme\WinPC-NC\Ausgabe.NC).

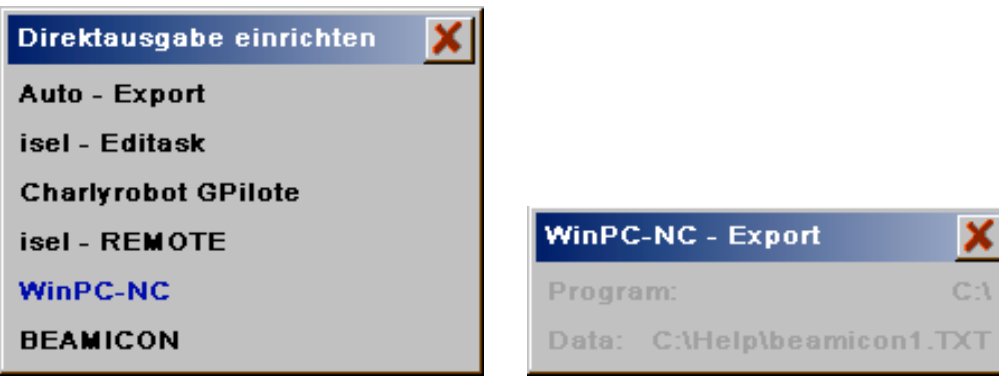

**direct mill auto - Anwahl mit <F2>**

# Programmpfad Auswahl:

Kann unter dem Pfad ein Programm gefunden werden, dann wird der Pfad in der Auswahl schwarz angezeigt. Ist der Pfad ungültig, dann wird der Pfad mit 'Program: ' + Pfadnamen in grau angezeigt. In diesem Fall muß ein gültiger Pfad ausgewählt werden. Dazu klicken Sie auf die Anzeige und wählen in dem geöffneten Fenster einen korrekten Pfad zum Ausgabeprogramm.

# Exportpfad Auswahl:

Dateinamen für den Export - Datenaustausch. Hier werden die zu fräsenden Daten abgelegt. Wird der Pfad gefunden, dann wird dieser in der Auswahl schwarz angezeigt. Ist der Pfad ungültig, dann wird der Pfad mit 'Data: ' + Exportpfad in grau angezeigt. In diesem Fall muß ein gültiger Pfad ausgewählt werden. Dazu klicken Sie auf die Anzeige und wählen in dem geöffneten Fenster einen korrekten Pfad und Dateinamen. Wählen Sie das Zielverzeichnis aus (Verzeichnis in dem sich das Ausgabeprogramm befindet) und geben Sie einen Namen z.B. 'Ausgabe' ein. Die Datei - Erweiterung wird nicht eingegeben.

# Hinweis:

Für den autom. Datenimport muß in WinPC-NC Parameter . Sonstige . Autom. Neuladen aktiviert sein. Der Parameter . Datenformat . DIN/ISO G02/03 relativ muß für die richtige Interpretation von Kreisbögen aktiviert sein.

# Arbeiten mit WinPC-NC:

Nach einem Neustart von WinPC-NC muß der erste Datensatz manuell geladen werden (Pfad aus Exportpfad Auswahl (s.o.)). Alle weitere Exporte werden automatisch geladen. Wird nach Fräsende WinPC-NC mit dem Schalter Minimieren in die Taskleiste geschaltet, dann wird bei einer Direktausgabe WinPC-NC mit den neuen Daten automatisch in den Vordergrund geschaltet.

# Ergänzende Informationen zur Schildeingabe.

### Steuerzeichen für die Texteingabe.

In der Textzeile können Steuerzeichen (Text Effekte) verwendet werden. Text Effekte werden immer nur für das aktuelle Schild eingestellt. Wird ein anderes Schild geladen, so werden die darin befindlichen Text Effekte mitgeladen. Wird das Schild mit Neu oder mit lösche Text gelöscht, so werden die Text Effekte auf den Ausgangszustand gesetzt. Werte für die Zeichenänderungen können unter Eingabeparameter . TextEffekt eingestellt werden.

- <Alt Z>: Laufende Nummer Ein-/Aus.
- <Alt X>: Zeichenspazionierung nach rechts.
- <Alt Y>: Zeichenspazionierung nach links.
- <Alt G>: Alle nachfolgenden Zeichen größer darstellen.
- <Alt K>: Alle nachfolgenden Zeichen kleiner darstellen.
- <Alt H>: Alle nachfolgenden Zeichen bezogen zur Grundlinie höher anordnen.
- <Alt T>: Alle nachfolgenden Zeichen bezogen zur Grundlinie tiefer anordnen.
- <Alt V>: Alle nachfolgenden Zeichen in ihrer Breite verzerren.
- <Alt N>: Alle nachfolgenden Zeichen werden um den angegebenen Winkel schräggestellt.
- <Alt S>: Alle folgenden Zeichen werden gesperrt.
- <Alt P>: Folgenden Zeichen werden auf einer schrägliegenden Grundlinie angeordnet.
- <Alt E>: In Editor wechseln.
- Einstellung Block: Nur mit akt. Block. Zeile: Mit allen Zeilen.
- <F5> Sonderzeichenauswahl.
- <Ctl Pos1>: Texteingabe in 1. Textzeile.
- <Ctl Ende>: Texteingabe in letzte Textzeile.
- <Ctl Y>: Textzeile löschen.
- <Esc>: Texteingabe beenden.

# Laufende Nummer.

Eine Laufende Nummer wird mit der Tastenkombination <Alt Z> eingeleitet und beendet. In jeder Textzeile ist jeweils nur eine Laufende Nummer erlaubt. Mit jedem Export (direct mill oder Export Grafik) werden die Laufenden Nummern um den im Parameter Eingabeparameter . TextEffekt . Inc Laufende Nummer +/-99999: angegebenen Betrag incrementiert oder decrementiert.

Die Eingabe von führenden Nullen in der Laufenden Nummer ist erlaubt. Ein Zahlenüberlauf (Grenzwert) wird nicht geprüft.

# Beispiele  $(' ' = *A*/t  $Z$ )$ :

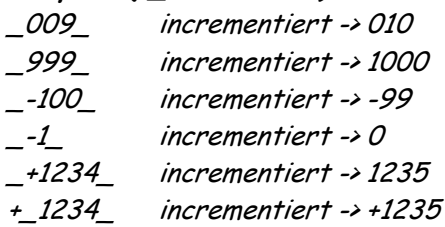

# Texteingabe im Editor <Alt E>.

Mit dem Windows - Editor können sowohl externe Textdateien eingelesen, als auch Texte über die Zwischenablage übernommen werden. Sind Texte über das Dateimenü des Editors eingelesen worden, dann müssen diese zur Übernahme in die Datei 'HS05.TMP' gespeichert werden. Die Datei 'HS05.TMP' befindet sich im Hauptverzeichnis des Programmes.

Die Texteingabe im Editor ist abhängig von der Eingabeeinstellung Block / Zeile. Einstellung Block: Nur die im aktuellen Block befindlichen Textzeilen werden in den Editor übernommen und bearbeitet.

Einstellung Zeile: Alle Textzeilen werden übernommen und können bearbeitet werden.

Soll ASCII/ANSI Text aus einem anderen Windows Programm übernommen werden, empfehlen wir folgende Vorgehensweise:

- 1 Aktivieren Sie das Programm aus welchem Sie Text übernehmen wollen. Markieren Sie den Text und übernehmen diesen in die Windows Zwischenablage.
- 2 Wählen Sie in der Textzeilen Eingabe die korrekte Einstellung Block (nur Text für aktuellen Block übernehmen) oder Zeile (Text für alle Zeilen übernehmen) und die gewünschte Textzeile. In der Texteingabe wählen Sie <Alt E>. Sollte der Editor nicht gestartet werden, dann befinden Sie sich in der Menüauswahl. In diesem Fall aktivieren Sie die Textzeilen - Eingabe durch Anklicken der Textzeile.
- 3 Übernehmen Sie den markierten Text aus der Zwischenablage in den Texteditor.
- 4 Beenden Sie den Texteditor. Die Abfrage 'Aktuelle Änderung speichern' (in 'HS05.TMP') mit 'JA' bestätigen. Soweit im Editor kein anderer Dateiname eingeben wurde, bleibt die Datei 'HS05.TMP' voreingestellt und muß nicht erneut eingegeben werden.

Weitere Eingaben und Textübernahmen mit dem Editor befinden sich im Menü Text . Text aus Datei (ab iSIGN+) .

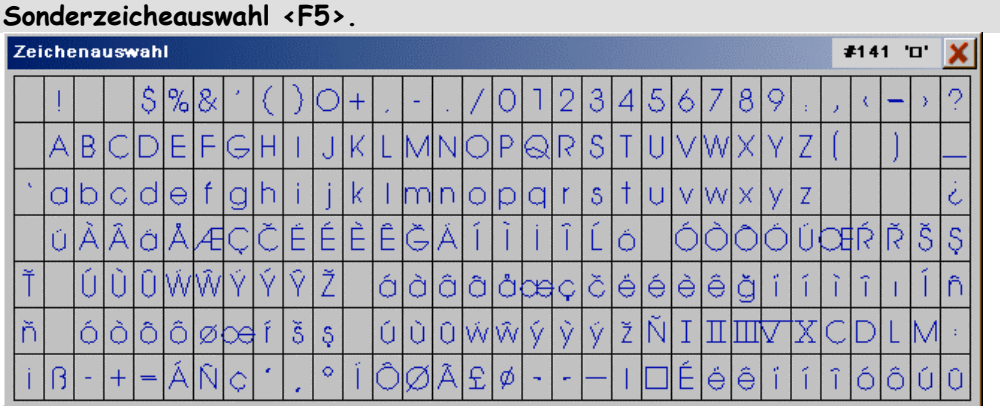

In der Textzeilen - Eingabe können Sie mit <F5> die Zeichenauswahl öffnen. Durch einfaches Anklicken eines Zeichens mit dem Cursor läßt sich jedes gelistete Zeichen auswählen.

#### Wortabstand (Space).

Die Breite des Leerzeichens (Space) kann mit Eingabeparameter . TextEffekt . Wortabstand (Space) eingestellt werden. Bei 100% werden die Abstände aus dem Zeichensatz verwendet. Werte > 100% vergrößern den Wortabstand.

### Anklicken einer neuen Textzeile mit dem Cursor.

Während der Texteingabe im Menü edit können vorhandene Textzeilen angeklickt oder neue Textzeilen an freien Positionen erzeugt werden. Wird beim Anklicken keine vorhandene Textzeile gefunden, dann wird der Cursor auf die angeklickte Position gesetzt und das Programm wartet auf die Eingabe einer absoluten Zeilenbezugsposition (wie bei Eingabe der 1. Textzeile).

#### Zeichensatzauswahl (Font).

Nur Zeichensätze, die in der Dialogbox gelistet sind, können ausgewählt werden. Zur Dateiauswahl den Dateinamen anklicken. Ein Doppelklick oder OK startet den Ladevorgang. Bei nur einmaligem Anklicken wird im grafischen Fenster eine Auswahl der Zeichen gezeigt.

Die mitgelieferten Zeichensätze werden nach ihrem ersten Buchstaben im Fontnamen unterschieden:

- G..: Schriften für vertiefte Gravur.
- F..: Outline Schriften zum Freiräumen.

Es werden nur Zeichensätze im HZE - Format gelistet, die zuvor installiert worden sind. Das Programm installiert die Zeichensätze bei seinem ersten Start automatisch, wenn die Zeichensätze zuvor in das aktuelle Verzeichnis (in dem sich das Programm befindet) geladen wurden. Bei späteren Änderungen, wie Importieren eines Zeichensatzes, Löschen, Statusänderung u.s.w, muß diese Installation vom Anwender mit Font Edit . Import Font . installiere HZE gestartet werden.

Die Zeichensatzliste können Sie mit Font Editor . Import Font . installiere HZE wahlweise nach Dateinamen oder den eingetragenen Fontnamen sortieren.

#### Anwählen der Texteingabe im CAD.

Die Texteingabe wird üblicherweise über das Menü mit Text . edit Zeile aktiviert. Wird in einer Grafik gearbeitet, welche sowohl Vektorgrafik als auch Textzeilen im AktLayer enthält, kann mit Anklicken der Textzeile und gleichzeitigem Drücken der Taste <Strg> direkt in die Textzeilen - Eingabe gewechselt werden.

### Text aus Datei.

Mit Text aus Datei können sowohl externe ASCII - Textdateien eingelesen, als auch Texte über die Zwischenablage übernommen werden. Sind Texte über das Dateimenü des Editors eingelesen worden, dann müssen diese zur Übernahme in die Datei 'HS05.TMP' gespeichert werden. Die Datei 'HS05.TMP' befindet sich im Programmverzeichnis.

# Funktionen in Text aus Datei.

lösche Text + Param: Löscht alle vorhandenen Textzeilen (Texte + Zeilenparameter).

### lösche Textzeilen:

Löscht nur die Texte, nicht aber die Zeilenparameter (Text - Einstellungen). Die Texte werden durch ein SPACE ersetzt. Damit bleiben die Textzeilen erhalten und können später wieder mit neuem Text gefüllt werden.

### Texte ersetzen:

Die Textzeilen werden mit den Texten einer ASCII/ANSI - Datei gefüllt. Die Zeilenparameter (d.h. die Textanordnungen) bleiben unverändert. Textzeilen, für die keine Texte in der Datei vorhanden sind, werden mit SPACE gefüllt und bleiben damit erhalten.

### Texte importieren:

Eine ASCII/ANSI - Textdatei wird geladen und an die vorhandenen Texte angebunden.

#### Text editieren:

Im Windows - Editor werden die vorhandenen Texte angezeigt. Diese Texte können editiert, Texte eingelesen, Texte aus der Zwischenablage übernommen werden u.s.w. Vor dem Verlassen des Texteditors müssen die Texte in die Datei 'HS05.TMP' gespeichert werden.

Texte aus Word, Corel oder anderen Windows - Programmen können im ANSI/ASCII - Code übernommen werden. Texteinstellungen wie Font, Größe, Aussehen werden nicht übernommen. Zur einfachen Text - Übernahme empfehlen wir folgende Vorgehensweise:

# Wenn ein neues Schild erstellt werden soll:

- Text Aus Datei. lösche Text.
- Text aus Datei . Text editieren.
- Im Editor den Text aus der Windows Zwischenablage mit <Ctl V> einfügen und den Texteditor beenden. Die Abfrage 'Aktuelle Änderung speichern' (in 'HS05.TMP') mit 'JA' bestätigen. Soweit im Editor kein anderer Dateiname eingeben wurde, bleibt die Datei 'HS05.TMP' voreingestellt und muß nicht erneut eingegeben werden.

#### Wenn die Texte in einem vorhandenen Schild ersetzt werden sollen:

- Text Aus Datei . Texte ersetzen.